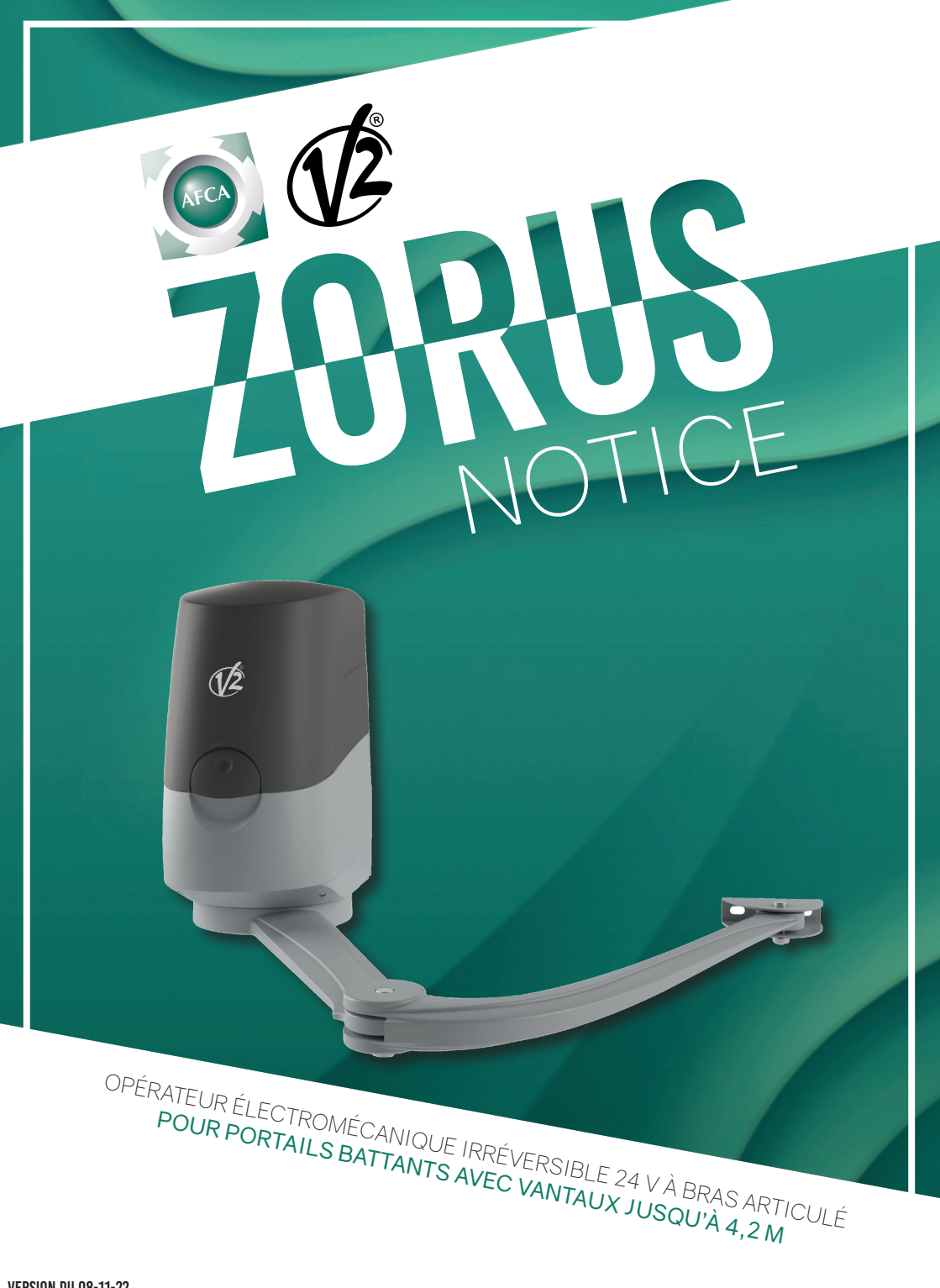

Version du 08-11-22

## dimensions moteurs

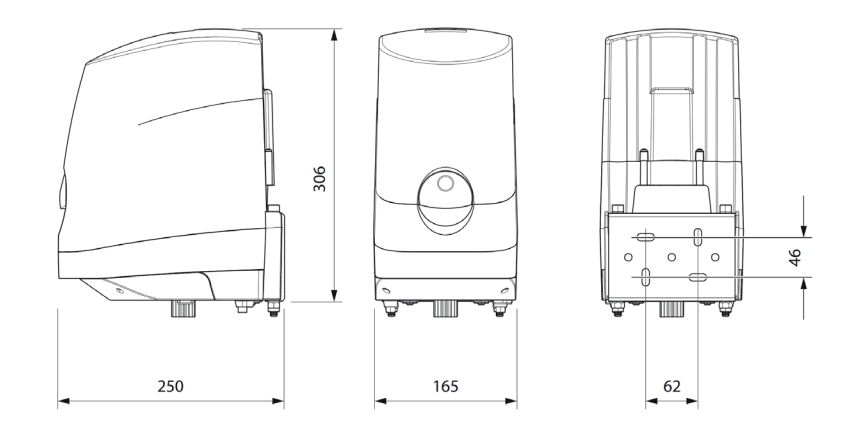

# caractéristiques moteurs

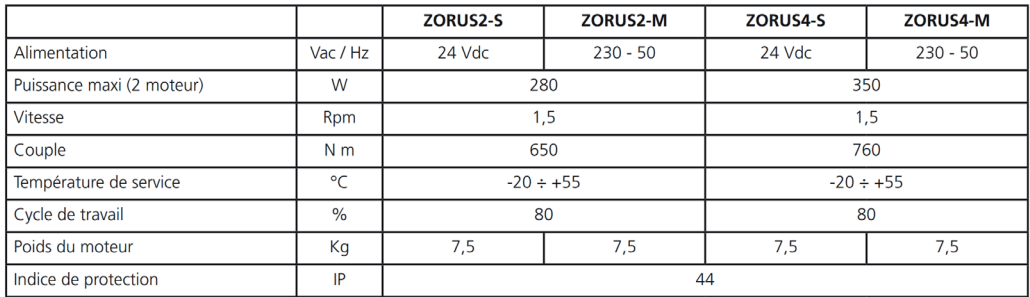

## limites d'utilisation

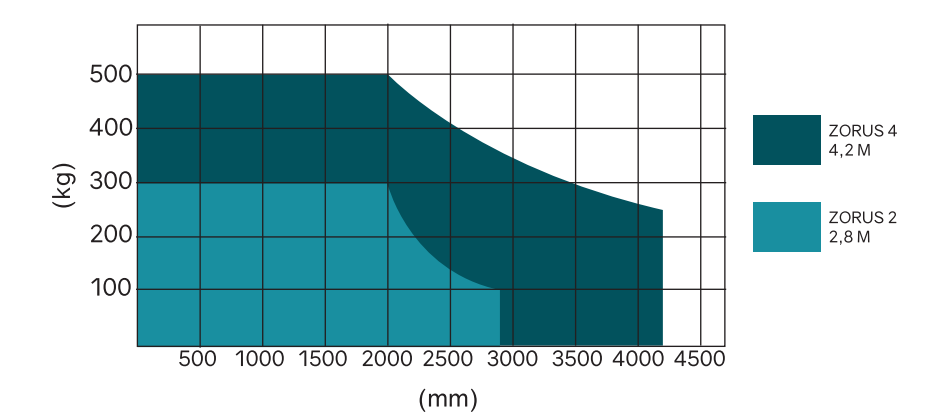

## ouverture standard

**staffa anteriore capiti in una zona solida dell'anta,** 

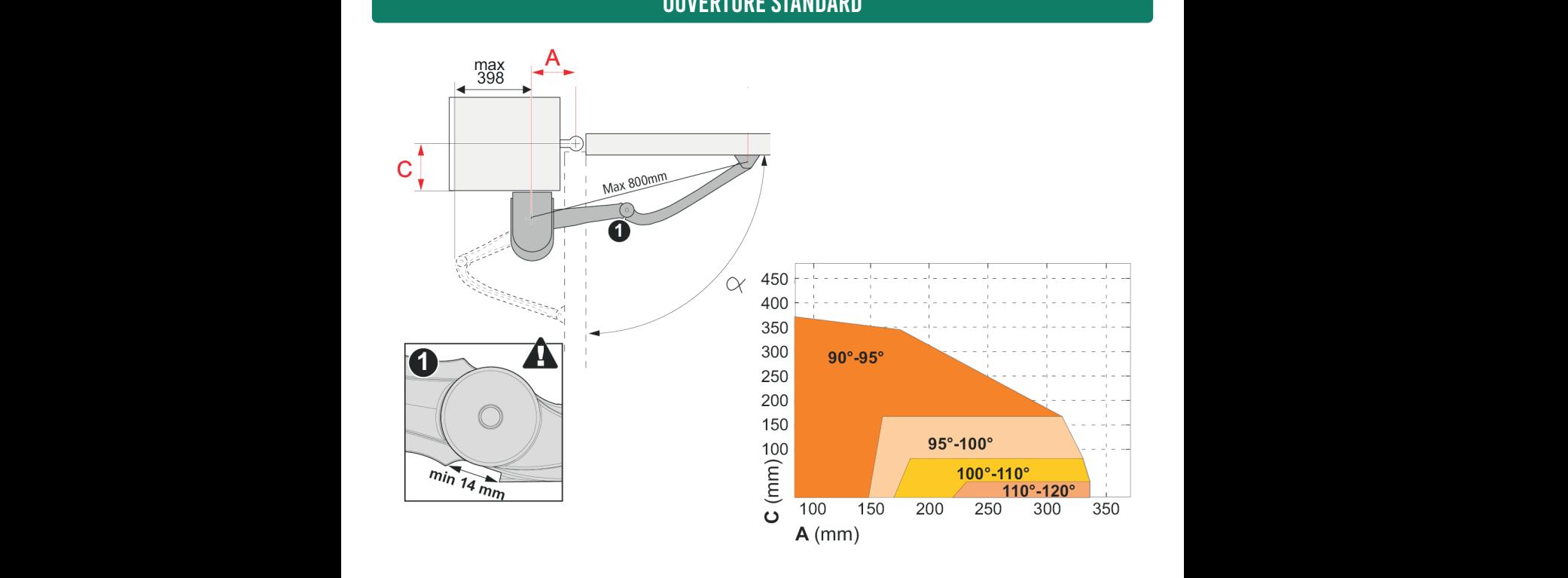

EXEMPLES DE CÔTES :  $\mathbf{L}$ 

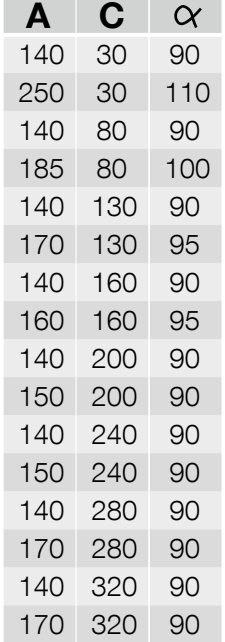

## fixation support moteur

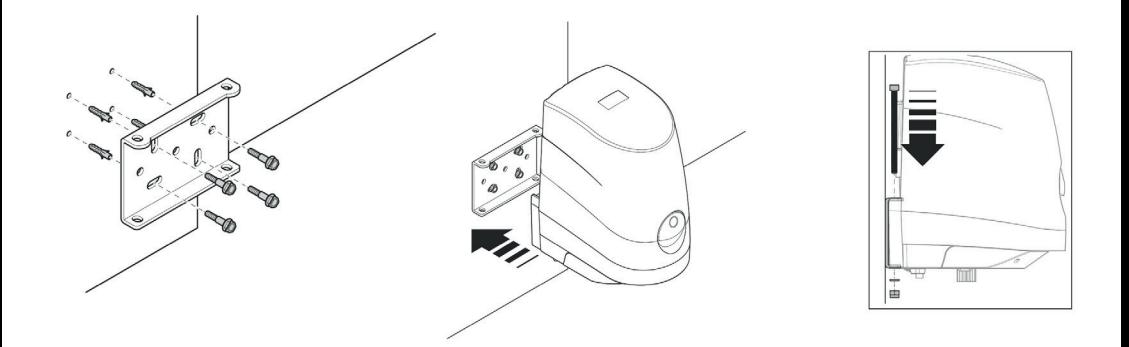

## assemblage du bras

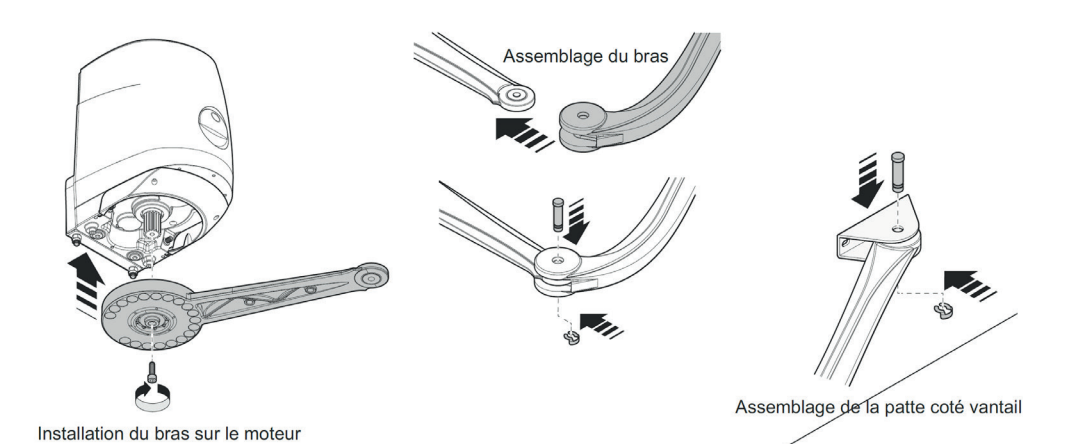

# fixation de la patte côte vantail

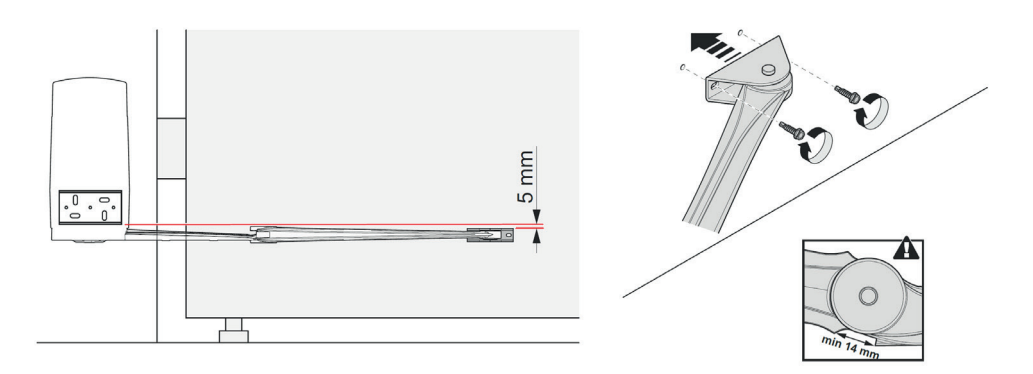

## réglages des butées mécaniques

Placer le portail en position totalement ouvert pour positionner la butée ouverture dans le logement du bras

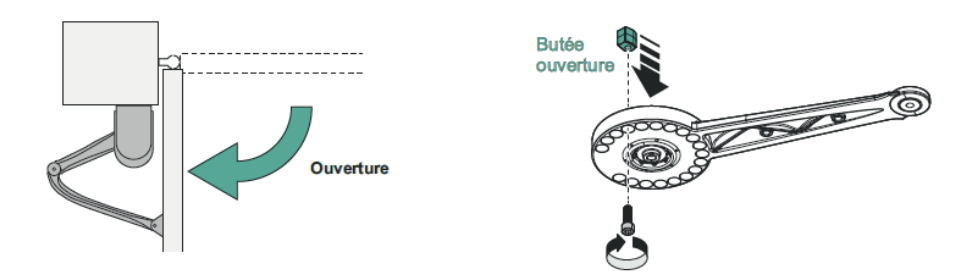

Placer le portail en position totalement fermé pour positionner la butée fermeture dans le logement du bras

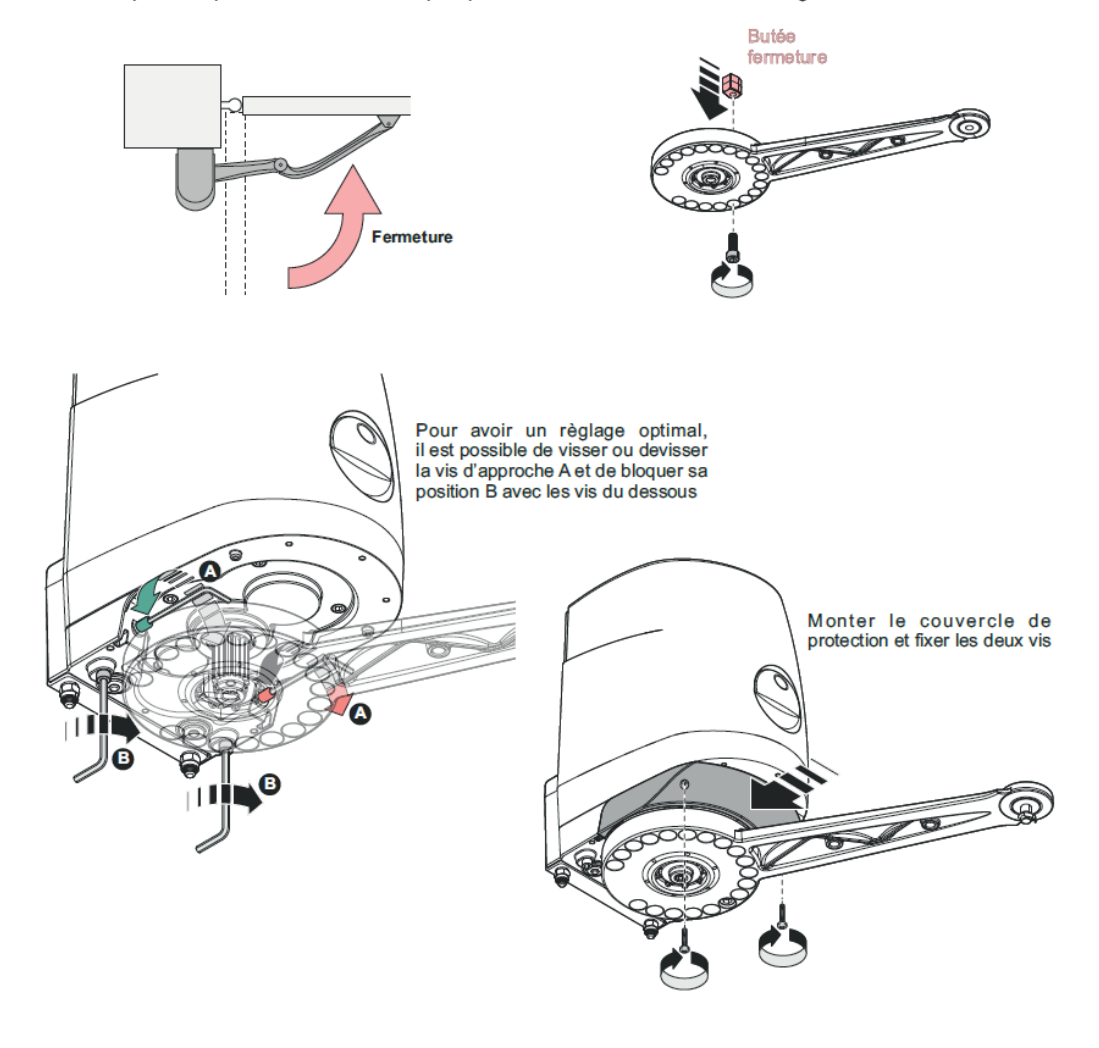

# déverrouillage moteur

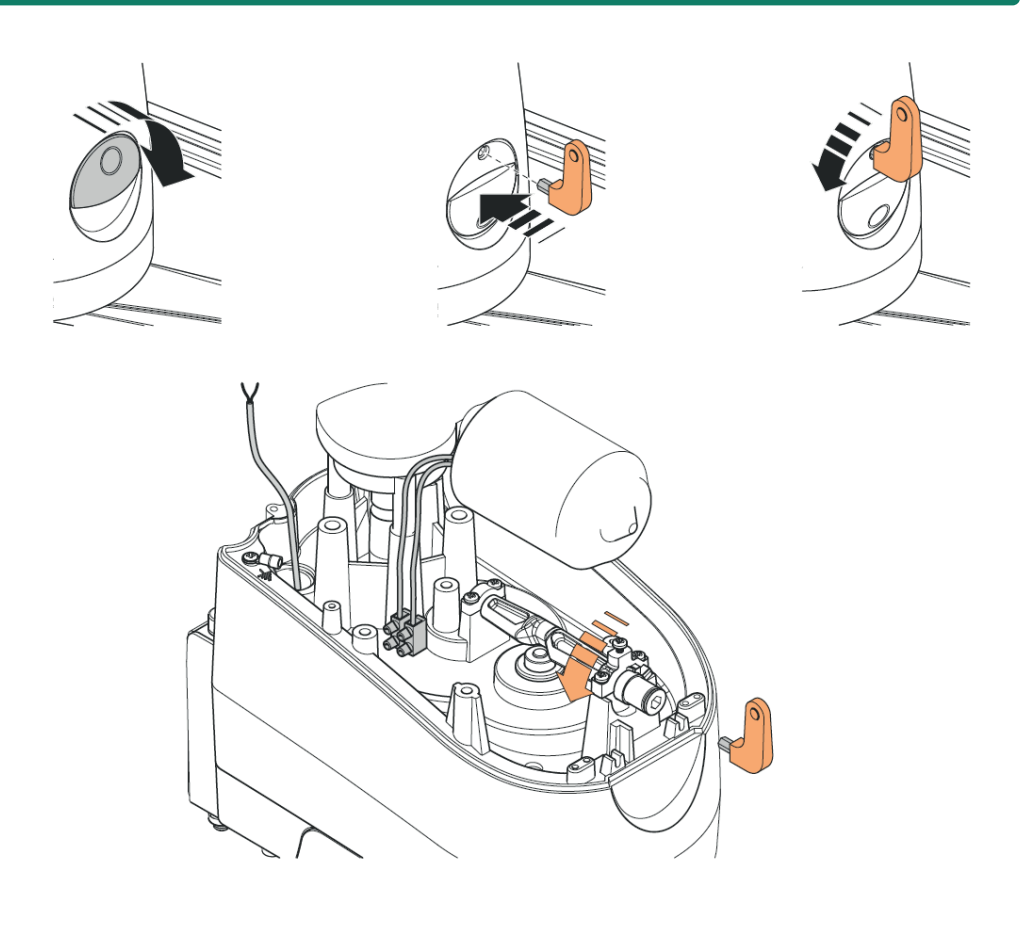

# déverrouillage moteur extèrieur (en option)

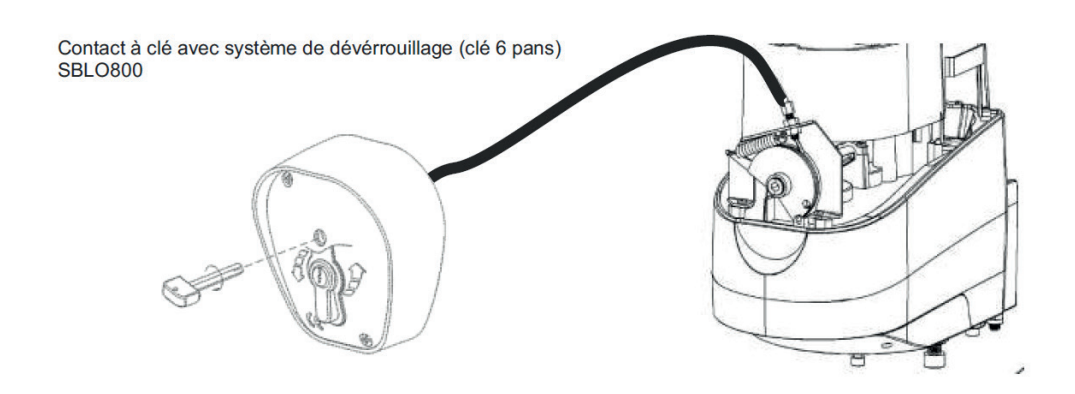

# liaisons électriques à prévoir

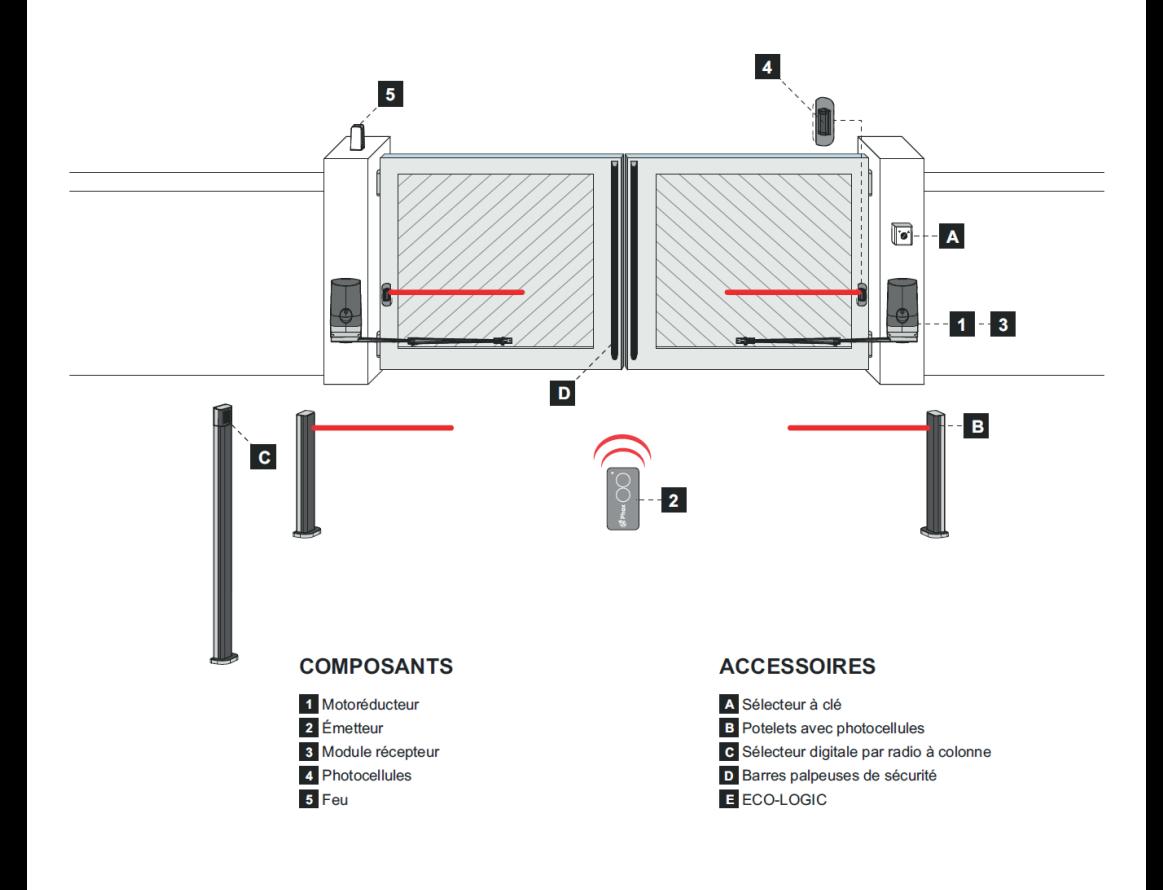

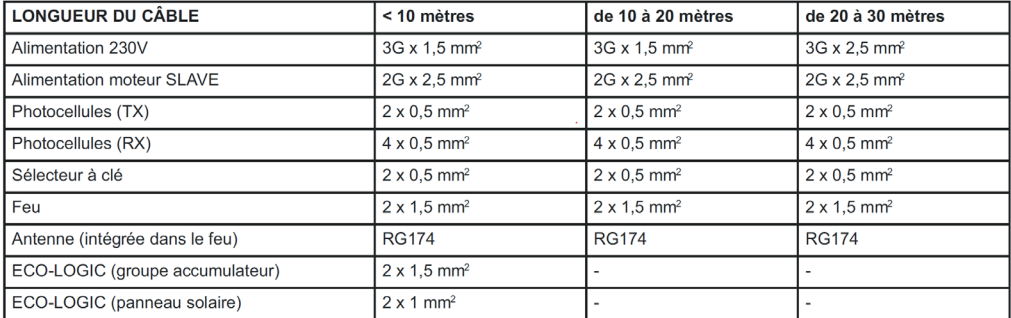

# raccordement moteur maître

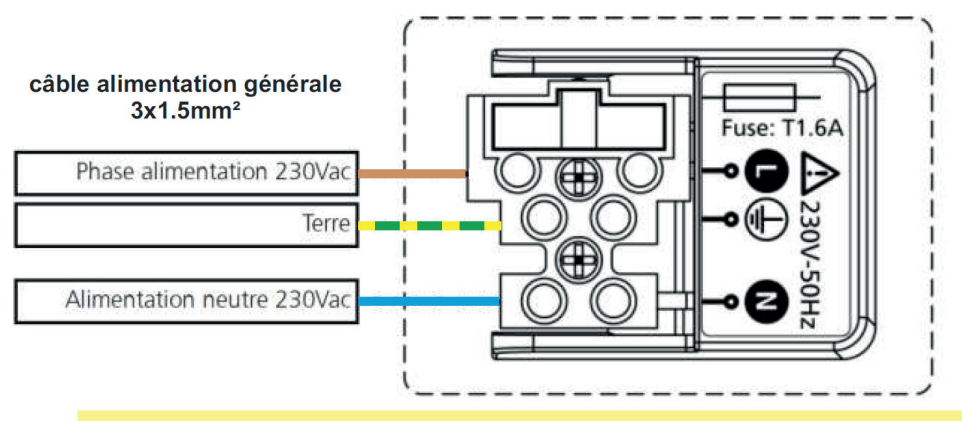

NE PAS METTRE L'INSTALLATION SOUS TENSION AVANT QUE TOUS LES ÉLÉMENTS AIENT ÉTÉ RACCORDÉS

## raccordement moteur esclave

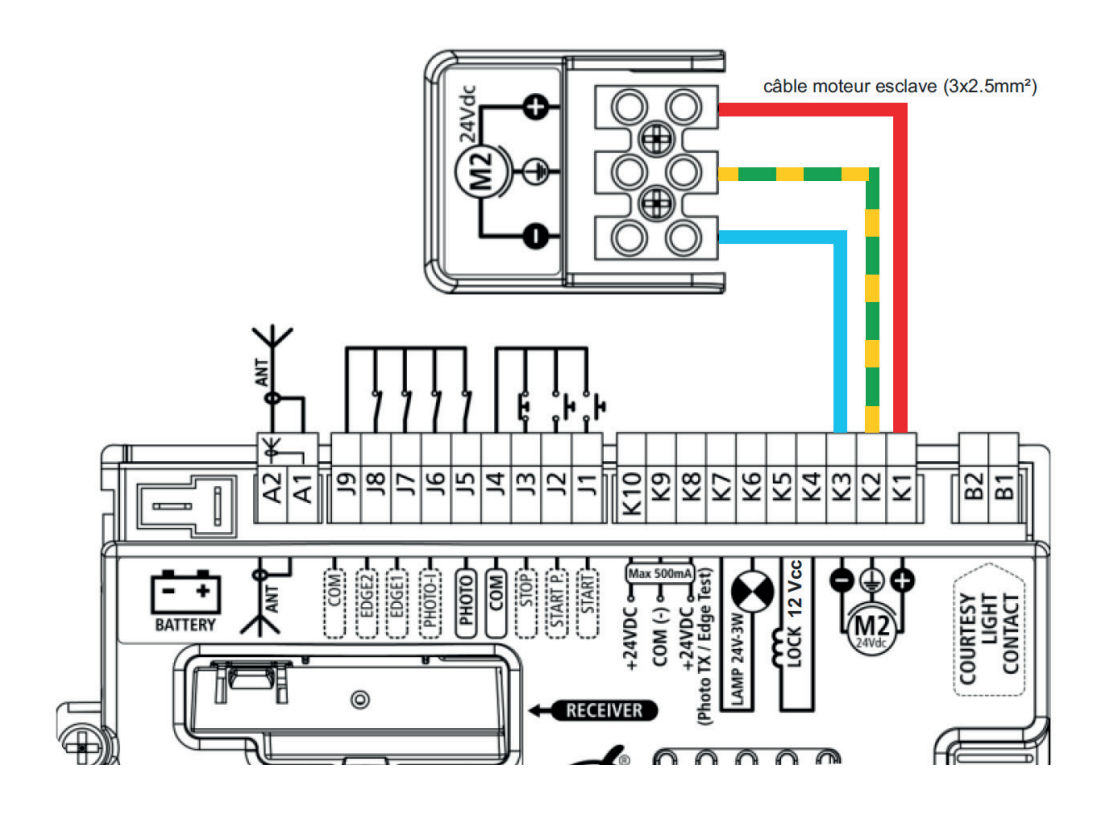

## raccordement feu lumos avec antenne intégrée

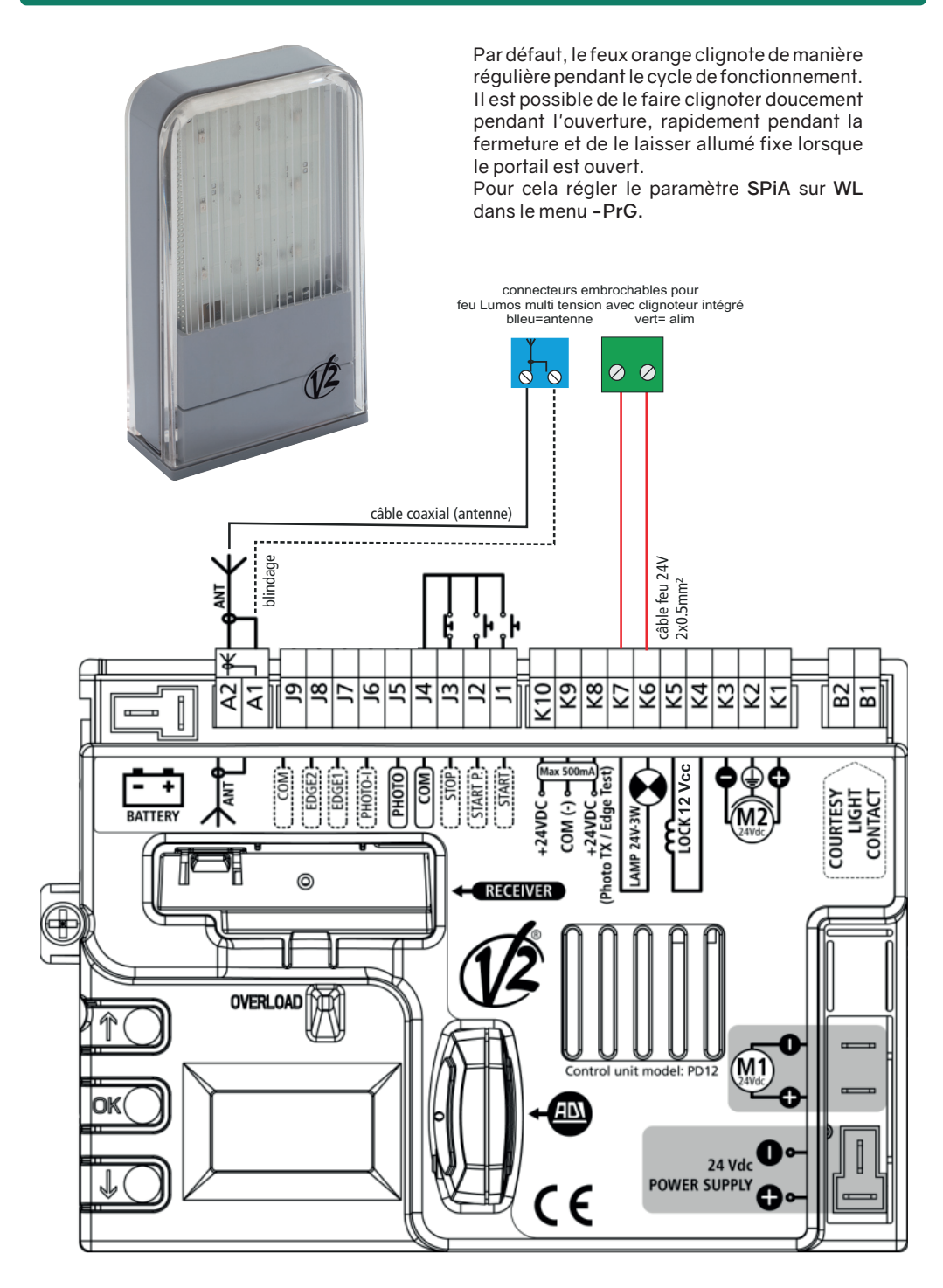

## raccordement cellules sensiva xs

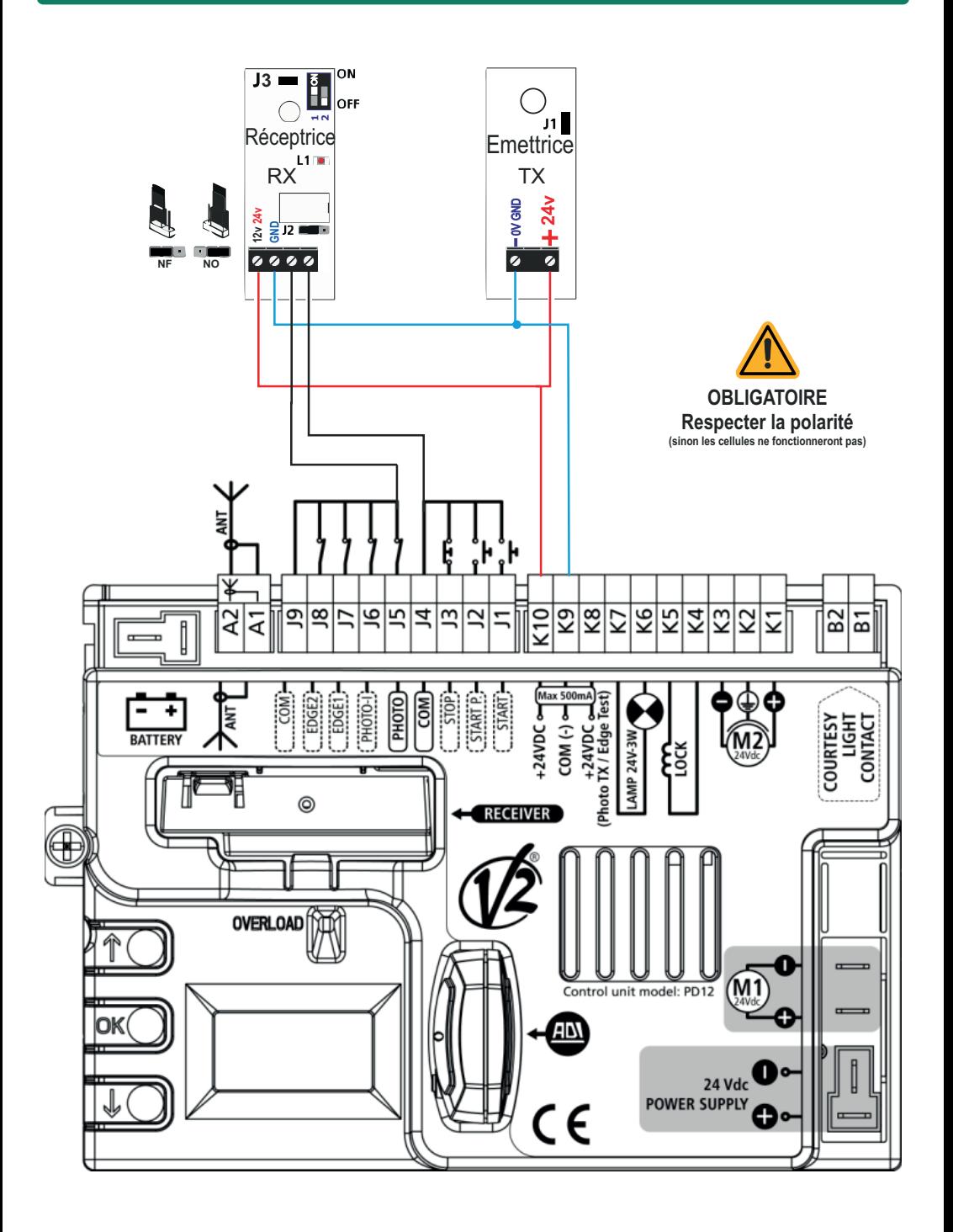

### initialisation de la carte pd12 - ini

**Cette opération est obligatoire lorsque la centrale vient d'être installée pour la première fois.**

**Elle permet de déterminer l'ordre d'ouverture des vantaux et le sens de rotation des deux moteurs sans avoir à modifier le raccordement.**

**Tant que la procédure d'initialisation n'a pas été exécutée, il n'est pas possible d'actionner le portail, ni de programmer la centrale.**

- Avant de procéder à l'initialisation, vérifier que les moteurs et les accessoires sont correctement raccordés et que les butées d'ouverture situées sous les moteurs ont été réglées.

- Positionner les vantaux à mi-course et embrayer les moteurs.

- La procédure comportera, dans un premier temps, de brefs mouvements des vantaux, puis le portail sera actionné sur l'intégralité de sa course. L'installateur devra se positionner de façon à ne pas interférer avec le mouvement des vantaux et ne pas passer devant les éventuelles cellules de sécurité.

- La procédure d'initialisation s'interrompt automatiquement si aucune opération n'est exécutée pendant une minute.

**- Le fait d'effectuer la procédure d'initialisation provoque le retour à la valeur par défaut de tous les paramètres de programmation.**

**(Pour réaliser la procédure d'apprentissage des temps de fonctionnement sans réinitialiser tous les paramètres, utiliser le menu -APP)**

#### **Les étapes de la procédure d'initialisation sont les suivantes:**

- 1. Lancement de l'initialisation
- 2. Sélection du vantail supérieur et du vantail inférieur
- 3. Sélection de la direction d'ouverture
- 4. Vérification du raccordement du moteur esclave
- 5. Vérification de la présence et du raccordement de la cellule extérieure

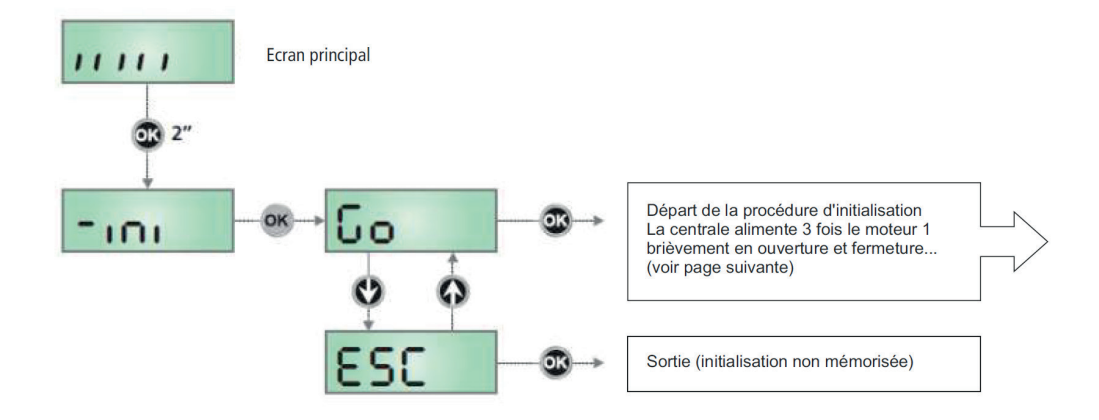

Appuyer sur OK pendant environ 2 secondes, jusqu'à l'apparition de l'incription -ini.

Lorsque la touche OK est relâchée, l'afficheur indique GO.

Pour démarrer, appuyer sur OK.

En utilisant les touches flèche, il est possible d'annuler la procédure en choisissant ESC et en appuyant sur OK.

## panneau de contrôle - afficheur de la carte pd12

**Ce panneau de contrôle signale l'état physique des contacts reliés au bornier et des touches de programmation.** Si le segment vertical haut est allumé, cela signifie que le contact correspondant est fermé. Si le segment vertical bas est allumé, cella signifie que le contact est ouvert.

> **Les contacts de sécurités peuvent être désactivés dans la programmation en mettant la valeur des paramètres concernés sur "no". Dans ce cas, il n'est pas nécessaire de ponter les contacts de sécurités sur l'armoire. Le segment correspondant reste cependant vers le bas. (par défaut seule la sécurité cellule extérieure PHOTO est programmée)**

**Les flèches à droite de l'afficheur indiquent l'état du portail :**

La flèche du haut s'allume quand le portail est en cours d'ouverture. Si elle clignote cela signifie que l'ouverture a été causée par l'intervention d'une sécurité (barre palpeuse ou détection d'obstacle).

La flèche du milieu s'allume quand le portail est en état de repos. Elle clignote pendant le temps avant fermeture automatique.

La flèche du bas s'allume quand le portail est en cours de fermeture. Si elle clignote cela signifie que la fermeture a été causée par l'intervention d'une sécurité (barre palpeuse ou détection d'obstacle).

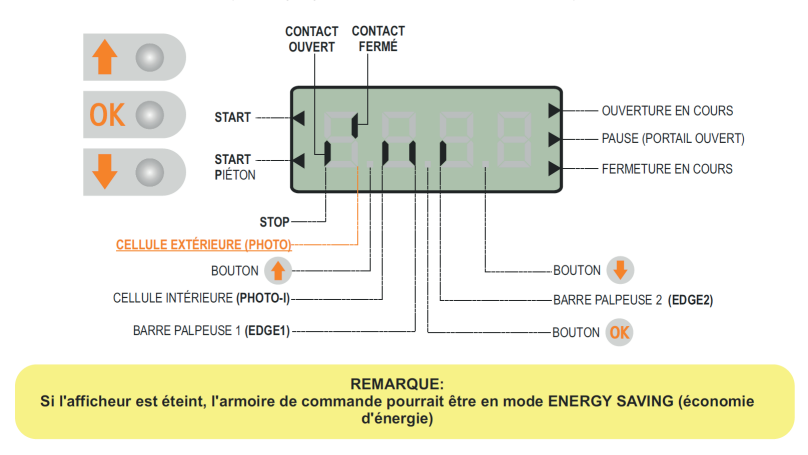

### **BOUTONS DE PROGRAMMATIONS**

Le paramètrage de l'armoire de commande s'effectue à l'aide des 3 boutons situés à gauche de l'afficheur.

ATTENTION: En dehors du menu de configuration, la touche active une commande START et la touche vune commande START.P.(piéton)

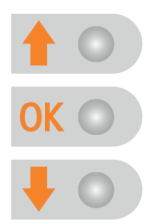

**Ci-dessous, le tableau des pictogrammes utilisés dans la notice pour l'utilisation des touches de programmation.**

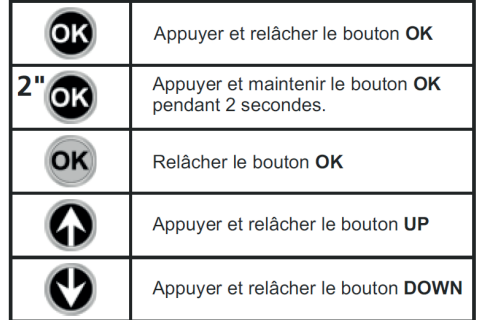

### phase d'initialisation

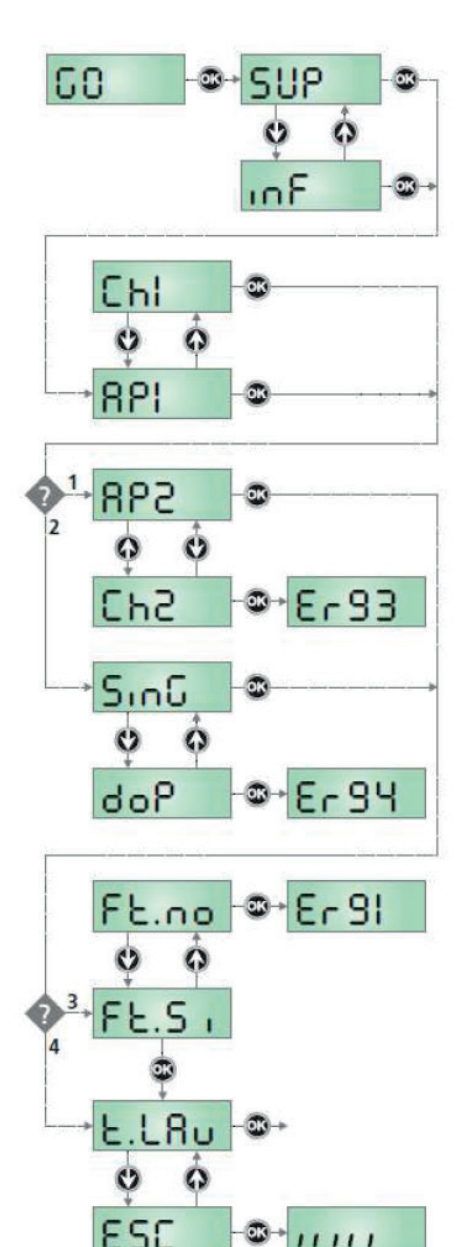

Une fois la procédure d'initialisation lancée, la centrale de commande alimente un vantail brièvement dans le sens ouverture et fermeture 3 fois de suite.

Sélectionner la position du vantail qui a bougé

**SUP =** vantail supérieur (celui qui doit s'ouvrir en premier) **inF =** vantail inférieur (celui qui doit s'ouvrir en deuxième)

Si l'installation prévoit un seul moteur, sélectionner **SUP**

Puis le même vantail est alimenté plusieurs fois dans le même sens. Sélectionner le sens de fonctionnement du moteur 1.

**AP1 =** si le vantail s'ouvre **Ch1 =** si le vantail se ferme

**1.** Si l'armoire de commande détecte la présence du moteur ESCLAVE, l'afficheur indiquera **AP2**.

Puis le vantail 2 est alimenté plusieurs fois dans le même sens. Sélectionner le sens de fonctionnement du moteur 2

**AP2 =** si le vantail s'ouvre **Ch2 =** si le vantail se ferme

**Si l'afficheur indique Er93, cela signifie que le moteur esclave n'est pas raccordé correctement. Vérifier le raccordement puis recommencer la procédure d'initialisation.**

**2.** Si l'armoire de commande ne détecte pas la présence du moteur ESCLAVE, l'afficheur indiquera **SinG**.

Si l'installation n'est pourvue que d'un seul moteur, appuyer sur **OK** pour passer à l'étape suivante.

Si l'installation est pourvue de 2 moteurs, sélectionner **doP** et appuyer sur **OK**.

L'afficheur indiquera **Er94** pour indiquer que le moteur ESCLAVE n'est pas raccordé, ou que le raccordement est incorrect. **Vérifier le raccordement du moteur ESCLAVE et répéter la procédure d'initialisation.**

**3.** Si l'armoire de commande ne détecte pas de photocellule sur l'entrée PHOTO, l'afficheur indiquera **Ft.no.**

Si l'installation n'est pas pourvue de photocellules, sélectionner **Ft.no** puis appuyer sur **OK** pour passer à la phase suivante. La photocellule sera automatiquement désactivée.

Si l'installation est pourvue de photocellule, sélectionner puis appuyer sur **OK.** L'afficheur indiquera **Er91** pour indiquer que la photocellule n'est pas raccordée ou que le raccordement est incorrect. **Vérifier le raccordement de la cellule et répéter la procédure d'initialisation.**

**4.** Si l'armoire de commande détecte une photocellule correctement raccordée sur l'entrée PHOTO, elle passera automatiquement à la phase d'auto-apprentissage des temps de travail.

Appuyer sur **OK** pour démarrer la phase d'auto-apprentissage ou sélectionner ESC et appuyer sur **OK** pour sortir du menu sans exécuter la phase d'auto-apprentissage.

### configuration rapide « cfg »

Le menu de configuration rapide permet de programmer les principaux paramètres de l'armoire de commande en un minimum de temps.

Pour exécuter la configuration rapide, il est impératif d'avoir déjà effectué la procédure d'initialisation (avec ou sans autoapprentissage des temps de travail).

Lorsque la centrale indique l'affichage principal, maintenir appuyer le bouton OK et le relâcher au moment où l'afficheur indique **-CFG.**

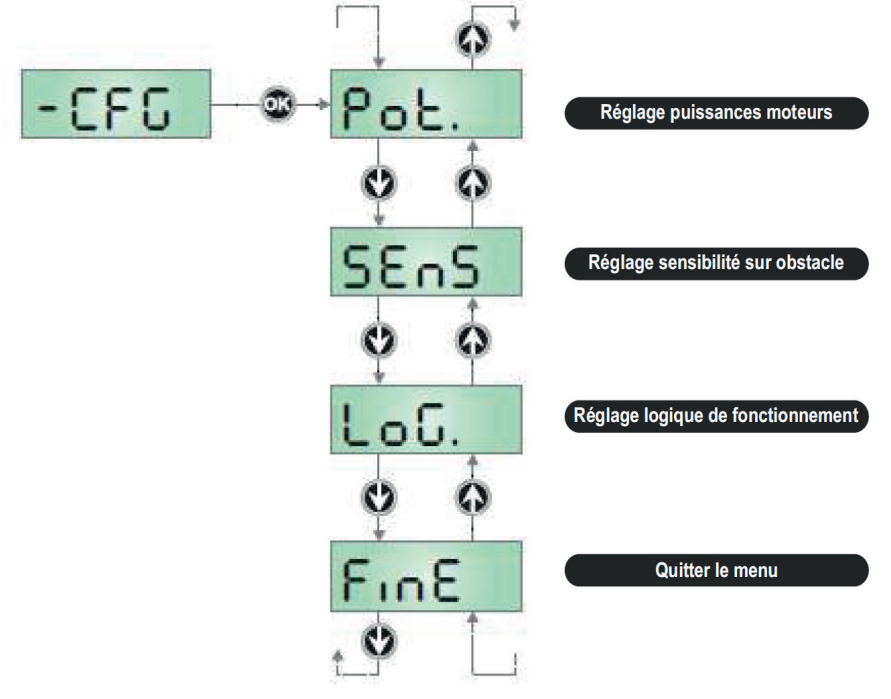

### **RÉGLAGES PUISSANCES MOTEURS**

Cette rubrique du menu de configuration rapide permet de régler la puissance des moteurs. La valeur visualisée est celle actuellement paramètrée.

Modifier la valeur avec les touches  $\bigoplus$  et  $\bigoplus$  puis valider avec

**OK.**

La puissance des moteurs peut être réglée de 30 à 100%. La valeur est identique pour les 2 moteurs.

Configuration personnalisée: si l'inscription **PErS**  s'affiche sur l'écran, cela signifie que les deux moteurs ont des valeurs de puissance différentes paramétrées dans les rubriques **Pot1** et **Pot2** du menu de configuration complète.

Il est possible de quitter le menu en choisissant l'option **PErS** tout en concervant les valeurs précédemment paramétrées.

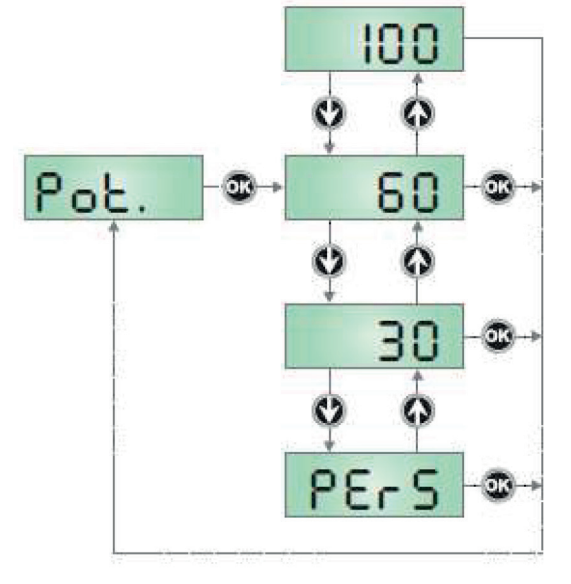

### décomposition des menus

Après avoir effectué la procédure d'initialisation, il sera possible d'accéder aux diverses fonctions de l'armoire de commande.

**Lorsque la centrale indique l'affichage principal, maintenir appuyer le bouton OK et le relâcher au moment où l'afficheur indique le menu souhaité.**

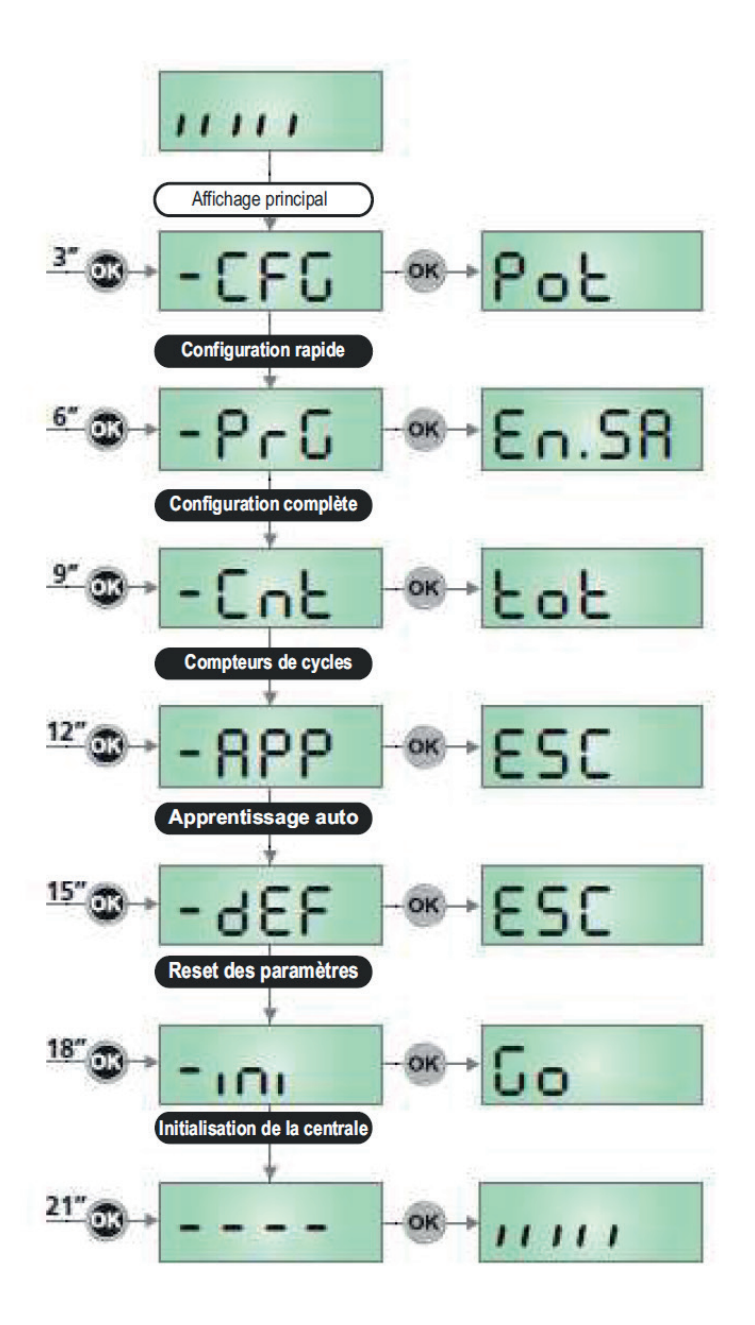

## décomposition des menus

### **RÉGLAGE SENSIBILITÉ SUR OBSTACLE**

L'armoire de commande PD12 est équipé d'un système de détection du courant absorbé par chaque moteur permettant de détecter la présence d'un obstacle ou d'une butée de fin de course.

Lorsqu'un obstacle est détecté pendant la course du portail, l'armoire de commande inverse brièvement le sens de déplacement afin de permettre le dégagement de l'obstacle.

Lorsqu'un obstacle est détecté pendant la phase de ralentissement, ou pendant le premier cycle après un accès à la programmation ou après une coupure de courant, l'armoire de commande arrête le portail sans effectuer d'inversion de sens (considérant que l'obstacle détecté est la butée de fin de course du portail).

Régler l'intensité de détection avec les touches  $\bigoplus_{n=1}^{\infty}$  puis valider avec **OK**.

La valeur de réglage peut varier de 1.0A à 3.5A. Celle ci est identique pour les deux moteurs. Plus la valeur est basse plus la détection d'obstacle sera rapide.

#### **Configuration personnalisée :**

Si l'inscription PErS s'affiche sur l'écran, cela signifie que les deux moteurs ont des valeurs de sensibilité différentes paramétrées dans les rubriques **SEn1 et SEn2** du menu de configuration complète.

Il est possible de quitter le menu en choisissant l'option PErS tout en concervant les valeurs précédemment paramétrées.

**Remarque : Si lors de l'initialisation, l'autoapprentissage des temps a été exécuté, l'armoire de commande a également exécuté une reconnaissance automatique des efforts et a automatiquement paramétré la valeur de sensibilité.**

### **RÉGLAGE LOGIQUE DE FONCTIONNEMENT**

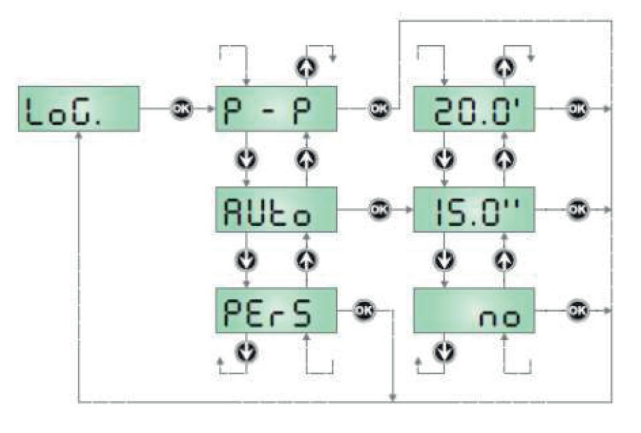

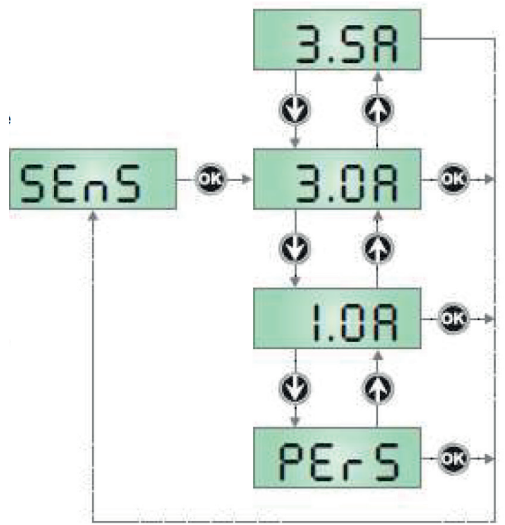

#### **P - P Logique Pas à Pas**

- La commande»Start» provoque alternativement l'ouverture, l'arrêt, la fermeture, l'arrêt...

#### **AUto Fermeture automatique**

- La commande «Start» commande l'ouverture du portail.

- Pendant l'ouverture les commandes «Start» ne sont pas prisent en compte.

- La fermeture s'effectue automatiquement après un temps de pause réglable.

- Pendant la fermeture, toute commande de «Start» provoque la réouverture immédiate.

#### **PErS Logique personnalisée**

- La commande «Start» agit suivant les paramètres réglés dans le menu de configuration complète. Il est possible de quitter le menu en choisissant l'option PErS tout en concervant les valeurs précédemment paramétrées.

## récepteur radio

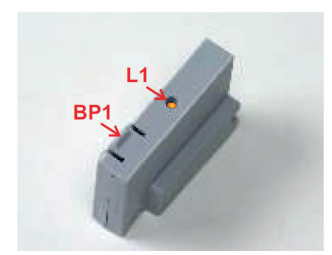

- Couper impérativement l'alimentation de la carte avant d'embrocher ou de débrocher le récepteur MR2U.

Embrocher le récepteur MR, sur le socle "receiver" avant d'alimenter l'automatisme

Le récepteur MR2U permet la mémorisation de 240 touches d'émetteurs.

Il est équipé de 4 canaux, chacun associé à une des fonctions suivantes :

**CANAL 1 START CANAL 2 START PIETON CANAL 3 STOP CANAL 4 COMMANDE LUMIERE (contact sec B1-B2)**

### **MÉMORISATION DES ÉMETTEURS**

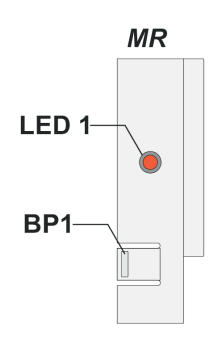

- Appuyer sur le BP1 du récepteur, la LED L1 s'allume. - Relâcher le BP1, la LED s'éteint et commence une série de clignotements pendant 5 secondes. (le nombre de clignotements correspond au canal sélectionné)

1 CLIGNOTEMENT = CANAL 1 = COMMANDE START 2 CLIGNOTEMENTS = CANAL 2 = COMMANDE START PIETON  $3$  CLIGNOTEMENTS = CANAL  $3$  = STOP  $4$  CLIGNOTEMENTS = CANAL  $4$  = COMMANDE LUMIERE

- Pendant ces 5 secondes, appuyer brièvement sur le BP1 pour passer au canal suivant.

- Une fois que le canal souhaité est sélectionné, appuyer longuement sur la touche de l'émetteur que l'on souhaite affecter à cette fonction.

- La LED 1 s'éteint et s'allume à nouveau. Le code a été mémorisé et le récepteur reste en attente pendant 5 secondes d'un nouveau code à mémoriser.

### **VIDER LA MÉMOIRE**

Le CANAL 4 du récepteur MR est affecté à la commande du contact d'éclairage B1-B2.

A chaque impulsion sur la touche d'un émetteur affecté à cette fonction, le contact se collera brièvement pour piloter un télérupteur ou un relais de minuterie. Pour changer son mode de fonctionnement le passer en bistable ou en temporisé. Modifier le paramètre : 28 AUS dans la programmation.

### **VIDER LA MÉMOIRE**

Pour vider totalement la mémoire du récepteur MR2U procéder de la manière suivante:

- 1. Couper l'alimentation du ZORUS
- 2. Appuyer et maintenir le bouton BP1 sur le récepteur
- 3. Rétablir l'alimentation du ZORUS tout en maintenant le BP1 appuyé
- 4. Attendre 2 secondes puis relâcher le BP1, la mémoire a été vidée

#### Remarque :

Pour effectuer un effacement partiel des codes il faut utiliser le programmateur portatif PROG2 ou le logiciel WINPPCL.

## raccordement kit batterie

### **COMPOSITION DU KIT**

- A. Charge de la batterie
- B. Batterie 24V 1.6A/H
- C. Câblage
- D. Non utilisé

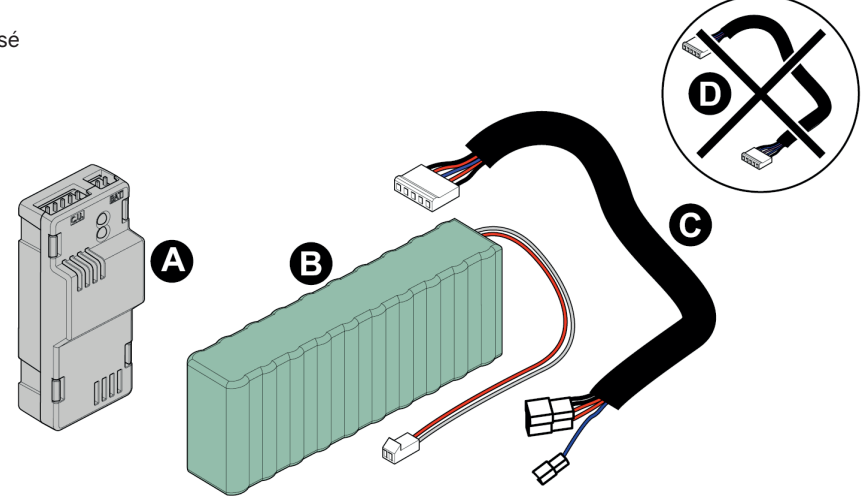

### **1. MONTAGE DU KIT**

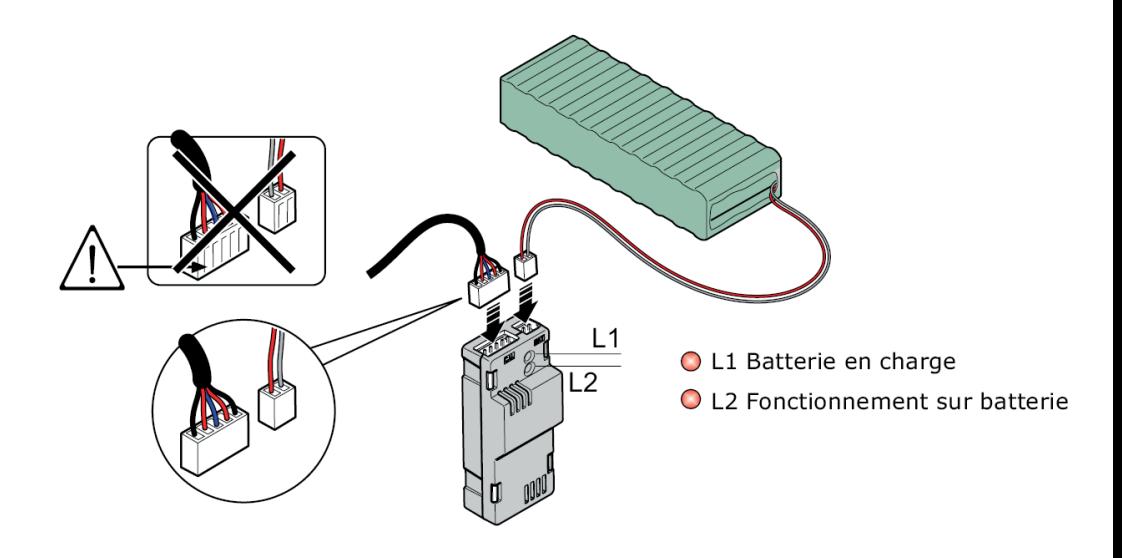

### **2. BRANCHEMENT DU KIT À LA CARTE**

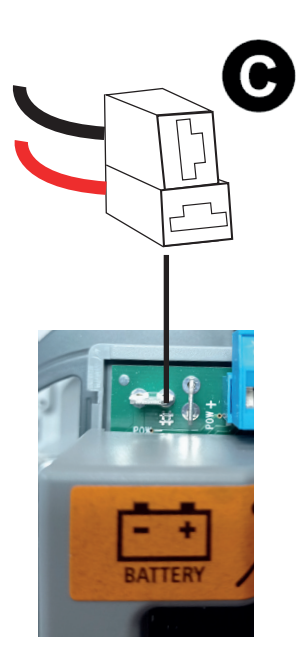

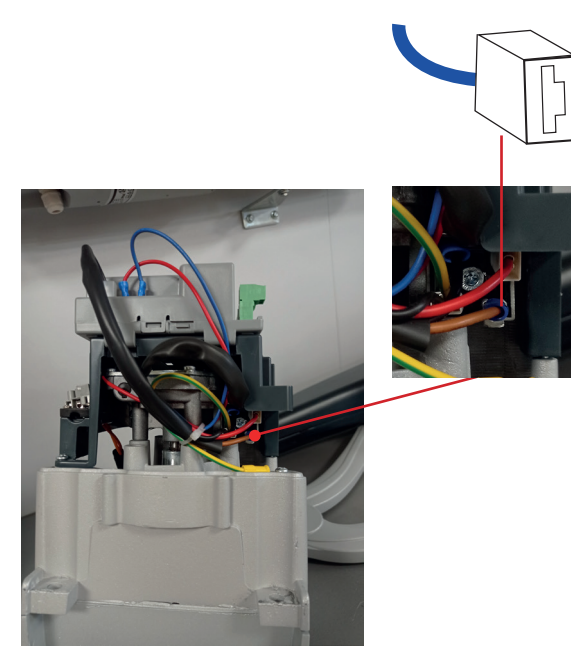

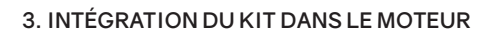

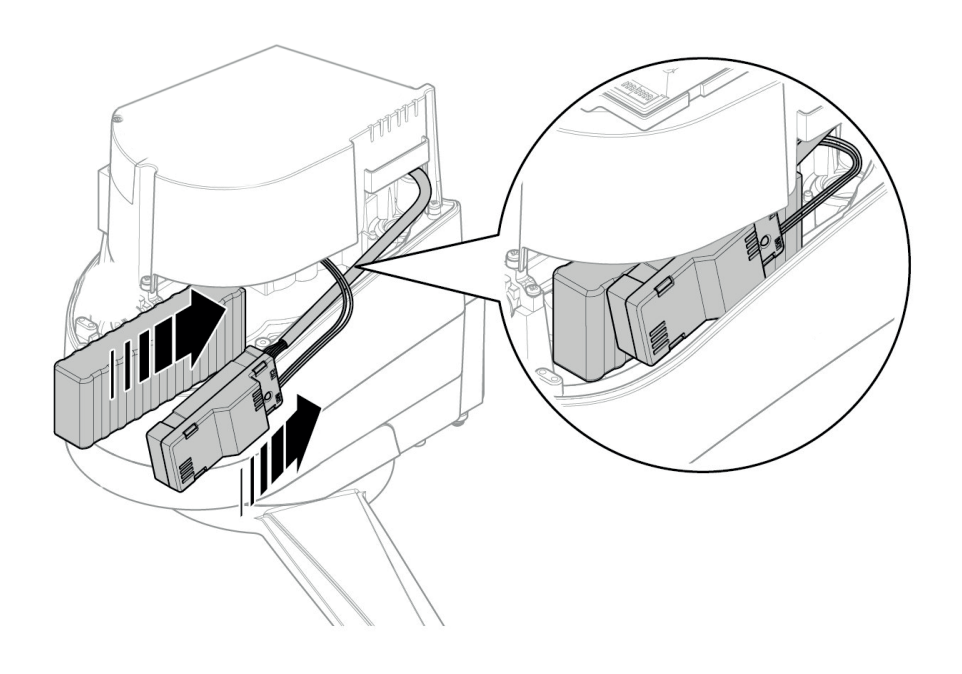

# programmation génarale « prg »

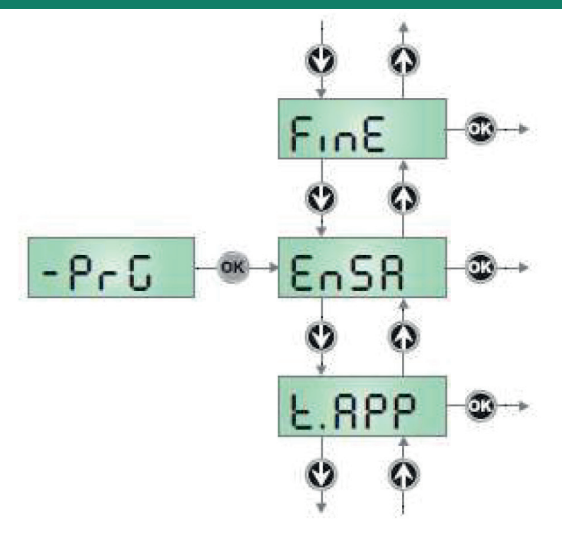

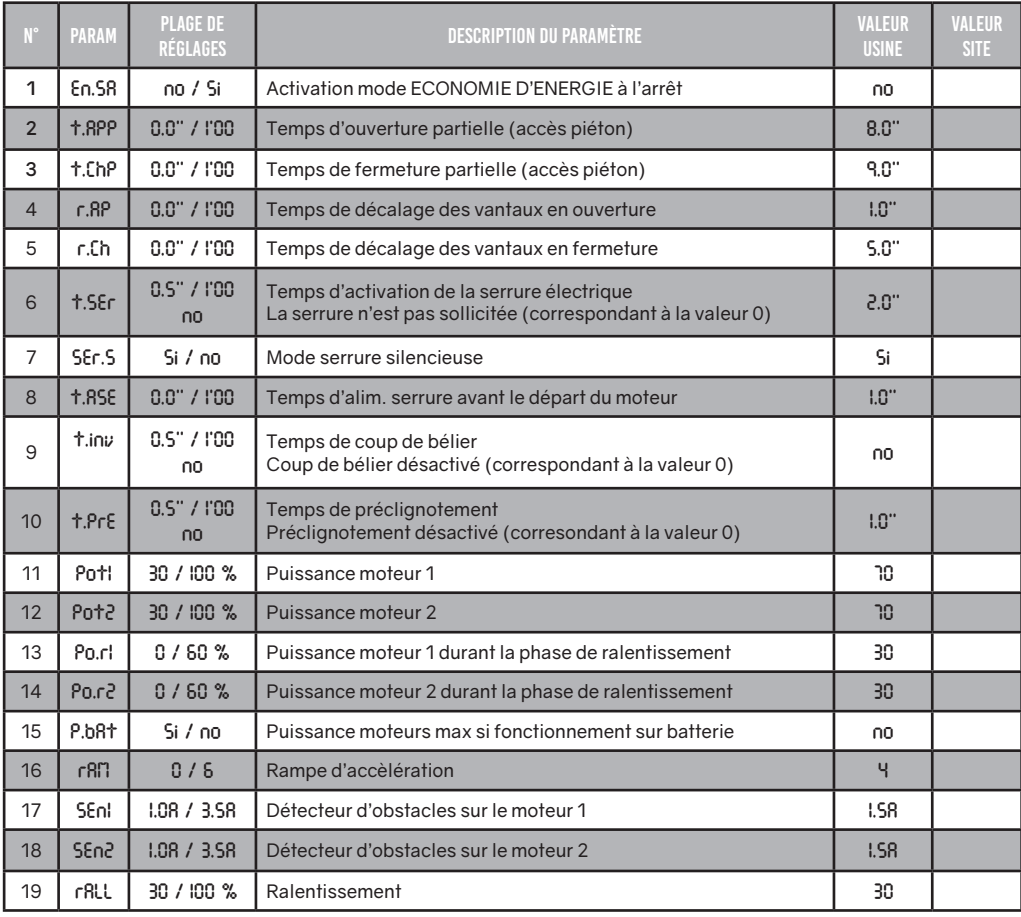

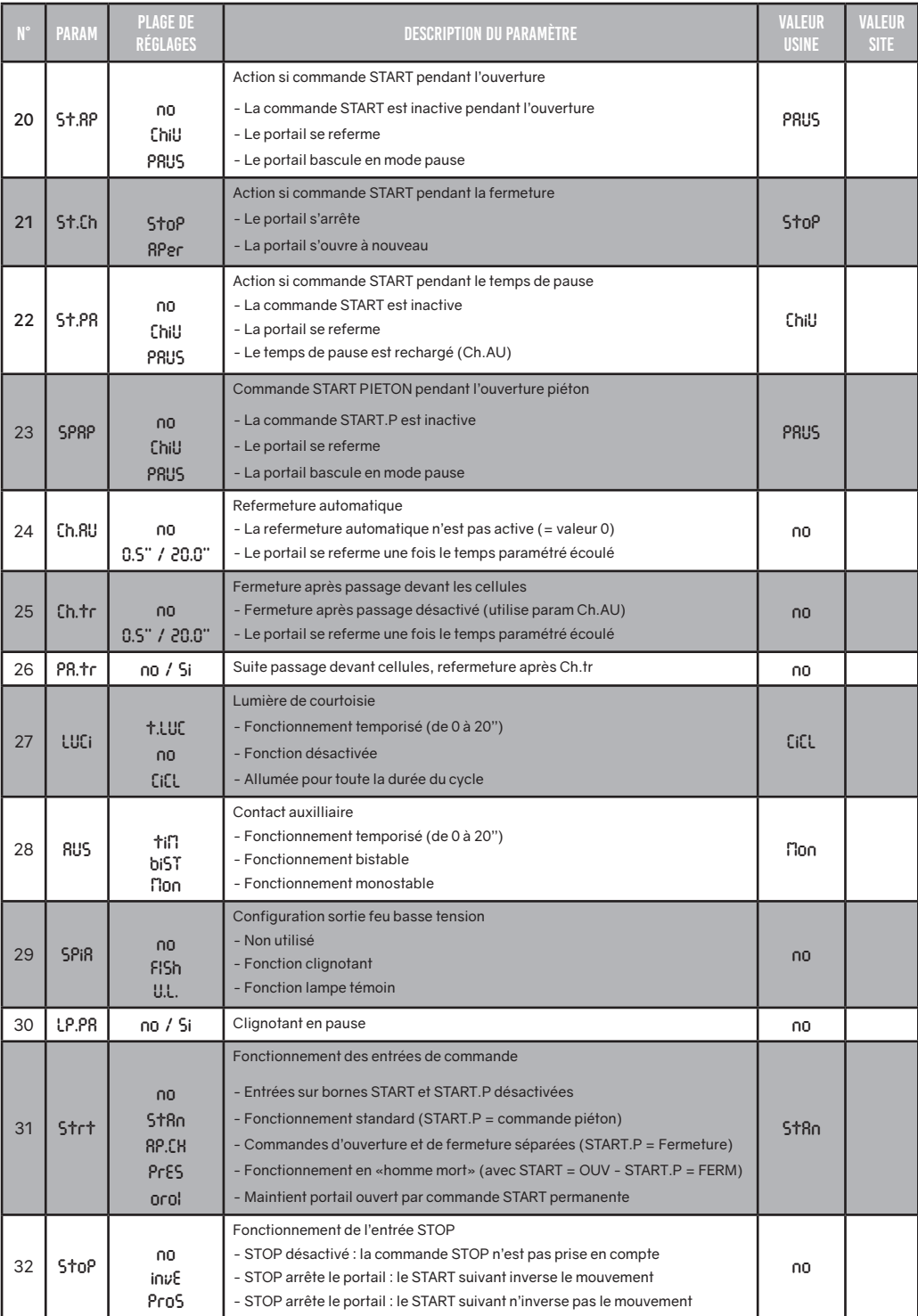

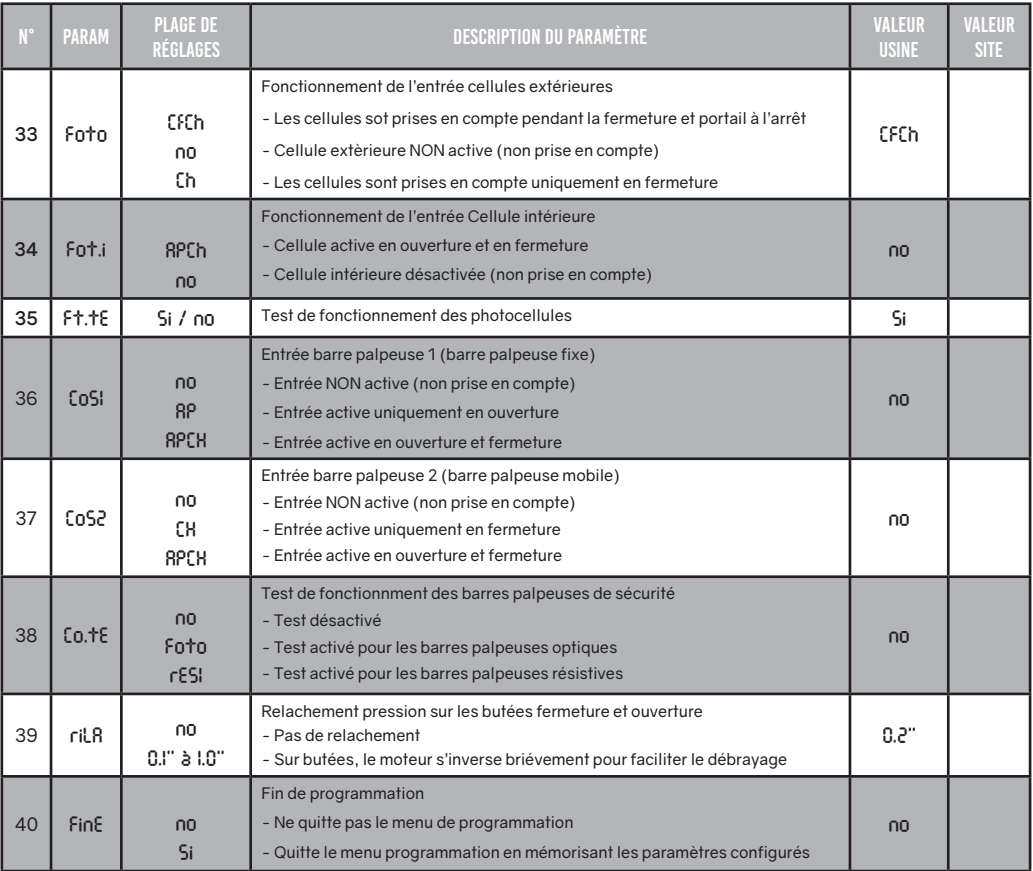

### anomalies de fonctionnement - messages d'erreurs

#### **La led OVERLOAD est allumé**

Cella indique une surcharge sur la sortie 24V.

1. Enlever la partie extractible contenant les bornes d K1 à K1 0.

- La led OVERLOAD doit s'eteindre.
- 2. Eliminer la cause de la surcharge

3. Ré-embrocher le bornier extractible et vérifier que la led ne s'allume à nouveau

#### **Clignotement de préavis prolongé**

Quand on donne un commande de start le clignotant s'allume immédiatement, mais le portail ne s'ouvre pas de suite. Cela signifie que le compteur de cycles préréglés dans le menu SEru est arrivé à zéro et que l'installation nécessite un entretien.

#### **Erreur 1**

A la sortie de la programmation sur l'écran apparaît **Err1** Cela signifie qu'il n'a pas été possible de sauver les données modifiées.

Ce disfonctionnement n'est pas réparable par l'installateur. L'armoire doit être retournée à V2 S.p.A. pour la réparation.

#### **Erreur 2**

Quand on donne une commande de start, le portail ne s'ouvre pas et sur l'écran apparaît **Err2**

Cella signifie que le test des MOSFET a échoué.

Ce disfonctionnement n'est pas réparable par l'installateur.

L'armoire doit être retournée à V2 S.p.A. pour la réparation.

#### **Erreur 3**

Quand on donne une commande de start, le portail ne s'ouvre pas et sur l'écran apparaît **Err3**

Cela signifie que le test des cellules à échoué.

1. S'assurer qu'aucun obstacle a interrompu le faisceau des photocellules au moment qu'on a donné la commande de start.

2. S'assurer que les cellules habilitées dans les menu Fot1 et Fot2 soient effectivement installées.

3. Si on utilise des cellules externe, s'assurer que le paramètre du menu Foto sois établit sur CF.C. h

4. S'assurer que les cellules sont alimentées et fonctionnent : en coupant le faisceau on doit entendre le déclenchement du delai.

5. Contrôler que les cellules photoélectriques sont reliées correctement comme indiqué dans le paragraphe dédié

#### **Erreur 5**

Quand on donne une commande de start, le portail ne s'ouvre pas et l'affichage indique **Err5**

Cela signifie que le test des barres palpeuses a échoué.

S'assurer que le menu relatif au test des barres palpeuses Co.tE a été configuré de manière correcte. S'assurer que les barres palpeuses habilitées par menu sont effectivement installées.

#### **Erreur 8**

Quand on cherche à exécuter une fonction d'auto-aprentissage la commande est refusée et sur l'afficheur on visualise l'inscription **Err8** Cela veut dire que la configuration de l'armoire de commande n'est pas compatible avec la fonction demandée. Pour pouvoir exécuter l'auto-aprentissage il est nécessaire que les entrées de Start soient activées en modalité standard; pour la mesure des courants du moteur il est nécessaire aussi que la durée de l'ouverture et de la fermeture soient d'au moins 7,5 secondes.

#### **Erreur 9**

Quand on essaye de modifier les réglages de l'armoire et que sur l'écran apparaît **Err9**

Cela signifie que la programmation a été bloqué avec la clé de verrouillage du programme CL1+ (cod. 161213).

Pour procéder à la modification des données, il est nécessaire d'insérer dans le connecteur interface ADI la même clé utilisée pour activer le blocage de la programmation

#### **Erreur 90**

Lorsqu'un cycle de travail tente d'être amorcé avant que la procédure d'initialisation n'ait été exécutée, l'écran affiche **Er90** Exécuter la procédure d'initialisation.

#### **Erreur 91**

Si durant la procédure d'initialisation, le test des photocellule extérieure échoue, l'écran affiche **Er91**

Vérifier le fonctionnement de la photocellule reliée à l'entrée PHOTO. REMARQUE : Cette anomalie n'efface pas les données déjà acquises lors de la procédure d'initialisation

#### **Erreur 92**

Si lors de la procédure d'initialisation, l'armoire de commande détecte un obstacle durant le mouvement du vantail, l'écran affichera **Er92** S'assurer qu'il n'existe aucun obstacle dans la zone de mouvement des portes puis répéter la procédure d'initialisation.

#### **Erreur 93**

Si lors de la procédure d'initialisation, l'écran affiche **Er93,** cela signifie que le moteur SLAVE est raccordé à l'envers.

Vérifier le branchement du moteur SLAVE puis répéter la procédure d'initialisation

#### **Erreur 94**

Si lors de la procédure d'initialisation, l'armoire de commande ne détecte pas la présence du moteur SLAVE mais que l'opérateur a indiqué que celui-ci était bien présent, l'écran affiche **Er94**

Vérifier le branchement du moteur SLAVE puis répéter la procédure d'initialisation palpeuses habilitées par menu sont effectivement installées.

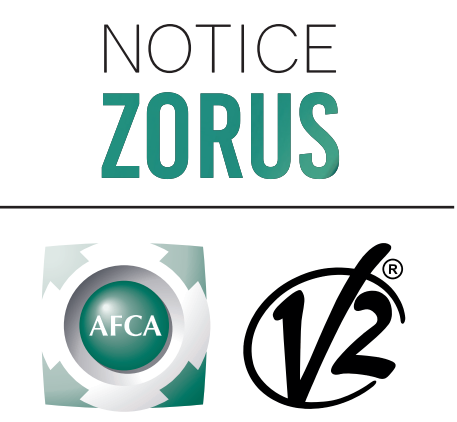

Notice n° 390 - 18/06/2021